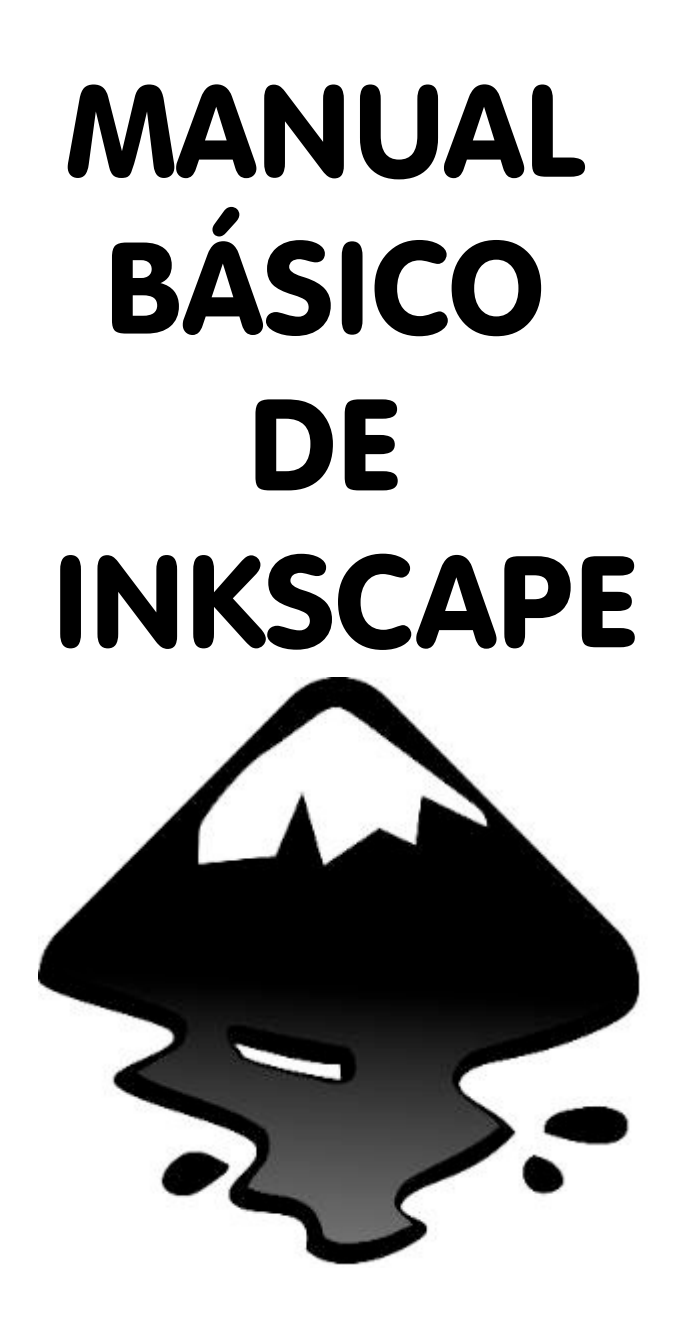

# UNIDAD 4: EDICIÓN DE GRÁFICOS VECTORIALES 3º ESO – ASIGNATURA DE TECNOLOGÍA

# Índice

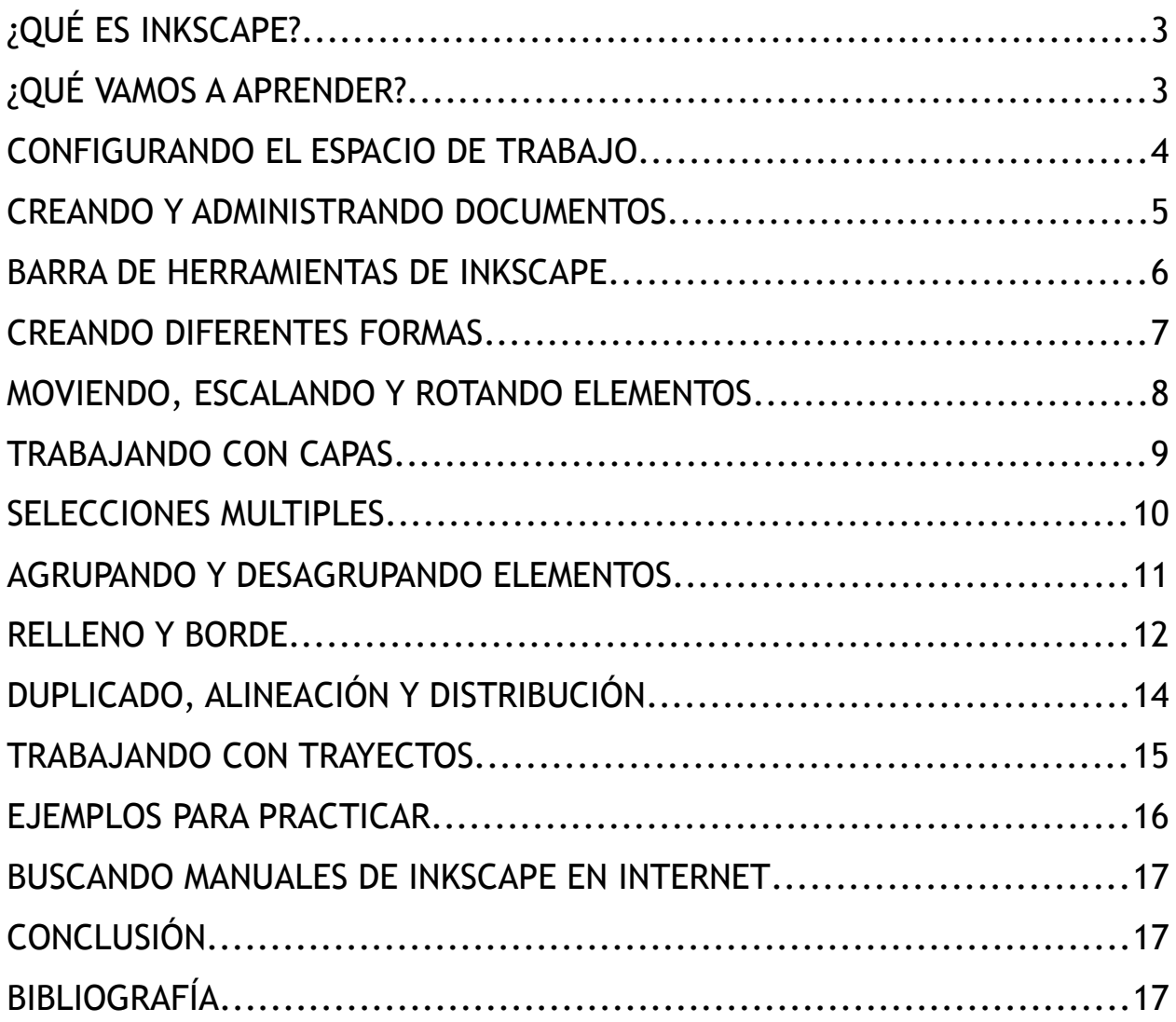

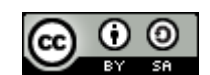

Manual básico de Inkscape por Manuel Gil se encuentra bajo una Licencia [Creative](http://creativecommons.org/licenses/by-sa/3.0/) [Commons Reconocimiento-CompartirIgual 3.0 Unported.](http://creativecommons.org/licenses/by-sa/3.0/)

# ¿QUÉ ES INKSCAPE?

Es una herramienta de dibujo para gráficos vectoriales con las siguientes características:

- Es software libre.
- Es multiplataforma (Windows, GNU/Linux, Mac).
- Soporta el formato SVG (Scalable Vector Graphics).
- Incluyen formas básicas, trayectorias, texto, transformaciones, gradientes, etc.
- Se pueden editar los nodos de los elementos.
- Exportación de SVG a otros formatos (PNG, JPG, etc.)

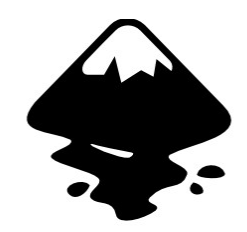

INKSCAPE

Draw Freely.

# ¿QUÉ VAMOS A APRENDER?

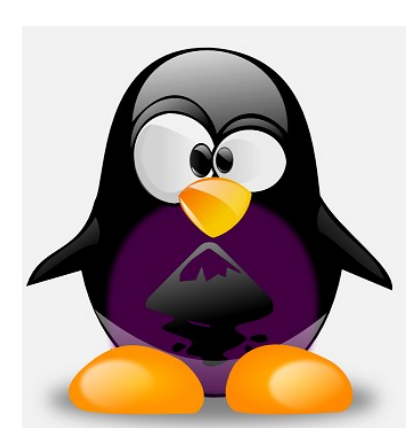

Este manual es una adaptación del manual básico que puedes encontrar en la ayuda del programa [\(http://inkscape.org/doc/basic/tutorial-basic.es.html\)](http://inkscape.org/doc/basic/tutorial-basic.es.html).

Con él vamos a aprender lo siguiente:

- Configurar el espacio de trabajo.
- las herramientas de formas básicas.
- Las técnicas de selección.
- Las transformación de objetos por medio del selector.
- El agrupado de objetos.
- La configuración del relleno y borde.
- La alineación.

# CONFIGURANDO EL ESPACIO DE TRABAJO

El espacio de trabajo es la ventana principal del programa donde vamos a trabajar con los dibujos y diseños que realicemos.

Existen varias maneras para configurar el espacio de trabajo. Vamos a ver alguna:

#### • **Moverse por la pantalla:**

- **Ctrl + Flechas de dirección**: Nos desplazamos por el espacio de trabajo.
- **Botón central de ratón**: Pulsando la rueda del ratón y moviendolo.
- **Las barras de desplazamiento**: (Ctrl+B para verlas u ocultarlas).
- **Acercar y alejar la pantalla (Zoom):**
	- **Teclas y +** : Es la manera más sencilla para activar el zoom.
	- **Ctrl + Click del botón central:** Acerca la pantalla.
	- **Mayus + Click del botón central**: Aleja la pantalla.
	- **Ctrl + Girar la rueda del ratón:** Acerca y aleja según el sentido del giro.
	- Seleccionar en la parte inferior derecha **el campo de zoom**:

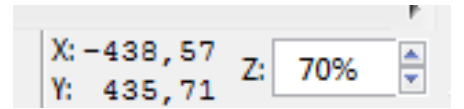

◦ **Herramienta Zoom** (Ubicada en la barra de Herramientas a la izquierda):

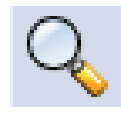

Manual de Inkscape **Manual de Inkscape** Manuel Gil (2010)

# CREANDO Y ADMINISTRANDO DOCUMENTOS

Inkscape usa el formato **SVG** (Scalable Vector Graphics), que es un estándar abierto soportado por todos los editores de gráficos vectoriales.

Además de SVG, Inkscape puede importar y exportar otros formatos (**JPG, PNG, GIF,** etc.)

Inkscape abre una ventana para cada documento. Puedes cambiar de uno a otro usando las teclas **ALT + TAB**.

Vamos a ver las opciones más comunes para trabajar con documentos.

Para crear un nuevo documento vacío:

Archivo -> Nuevo (Ctrl+N)

También puedes abrir un documento SVG existente:

Archivo -> Abrir (Ctrl+O).

Para guardar el documento (recuerda guardar a menudo):

```
Archivo -> Guardar (Ctrl+S)
Archivo -> Guardar como (Mayus+Ctrl+S)
```
Crea dos nuevos documentos y cambia entre estos documentos para practicar. Guardalos en tu carpeta usando los comandos estudiados.

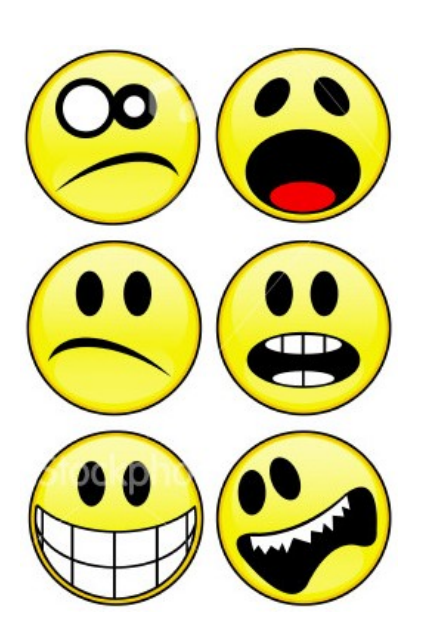

#### BARRA DE HERRAMIENTAS DE INKSCAPE

La barra vertical de herramientas sobre la izquierda muestra las herramientas de dibujo y edición que nos ofrece Inkscape:

• Seleccionar: Movimiento, rotación, reflejos, etc. • **Editar nodos:** Deformación mediante el uso de puntos. • **Retocar:** Filtros manuales para modificar la imagen. • **Lupa:** Aumentar y disminuir el zoom de la imagen. • **Formas:** Rectángulos, cajas 3D, círculos, etc. **■ ● ● ☆** 6 **Dibujo manual:** A mano alzada, curvas, pinceladas, etc. • **Degradado:** Difuminar un color o degradar uno en otro.

No hemos visto todas las herramientas, así que xplora por ti mismo el resto que puedes encontrar en la barra y descubre cual es su función.

**Barra de comandos:** Está en la parte superior de la ventana, debajo del menú. Contiene los botones de control general y la barra con los controles que son especiales para cada herramienta. En la captura de debajo puedes ver los controles específicos de la herramienta seleccionar.

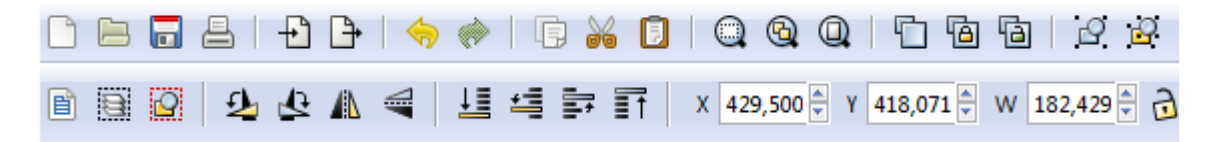

Con estos conceptos ya puedes hacerte una idea de la potencia que tiene **Inkscape**.

# **ii SE ACABO DIBUJAR CON EL PAINT !!**

Haz tu primer dibujo utilizando las herramientas que hemos visto. Como sugerencia te recomiendo que intentes dibujar un huevo frito. Prueba todas las herramientas.

# CREANDO DIFERENTES FORMAS

Es hora de crear nuestras propias formas. Crea un documento nuevo y a trabajar.

Haz click sobre la herramienta Rectángulo (F4) y arrastra en la pantalla para definir su tamaño:

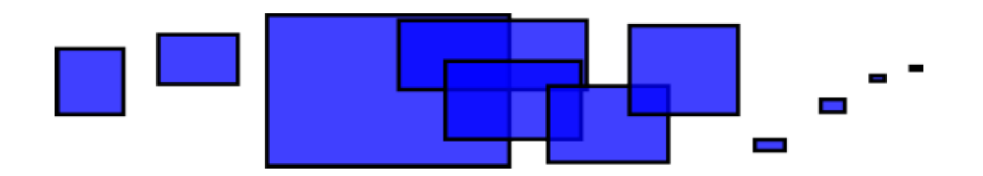

Como puede observar, los rectángulos por defecto se muestran azules, con un relleno azul y delineado negro. Tranquilo que veremos como editarlos más adelante.

Prueba las herramientas que sirven para crear elipses, estrellas y espirales:

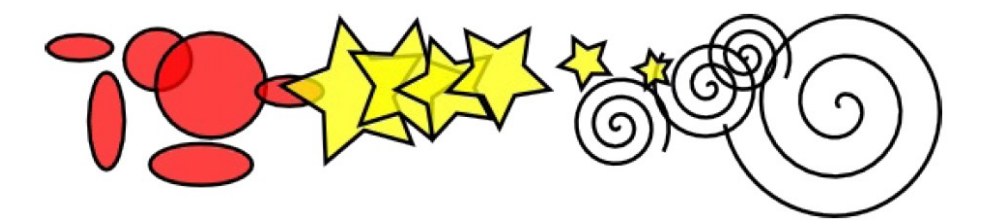

Estas herramientas son conocidas como **herramientas de formas**. Si te fijas, cada forma que has creado muestra uno o más manejadores en forma de diamante. Intenta arrastrándolos para observar lo que pasa con las formas.

El panel de control para una herramienta de forma es otra manera para transformar una forma. Estos controles afectan a las formas actualmente seleccionadas. Estos son los controles para la forma **Estrella**:

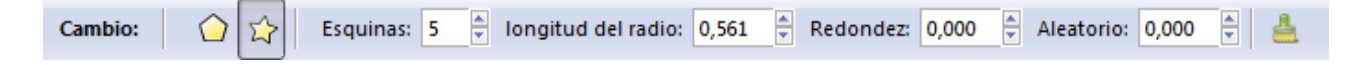

Prueba a manejar el resto de controles para las demás formas y comprueba la cantidad de variaciones que puedes hacer sobre ellas.

# MOVIENDO, ESCALANDO Y ROTANDO ELEMENTOS

La herramienta más utilizada en Inkscape es el selector.

Se puede seleccionar con el ratón directamente en la barra de herramientas, o también puedes usar la tecla F1 o la barra espaciadora.

Crea un cuadrado como el de abajo, elige la herramienta selector y haz click sobre él.

Observa que al seleccionar el objeto aparecen ocho manejadores en forma de flecha. Mientras lo tengas seleccionado puedes hacer varias cosas:

- **Mover el objeto**: Si mantienes pulsado Ctrl sólo se mueve en horizontal y vertical.
- **Escalar el objeto:** Mediante el arrastrado de cualquier manejador. Si mantienes pulsado Ctrl se mantiene el radio de alto/ancho original.

Si haces click en el objeto los manejadores cambian de forma:

Ahora puedes:

- **Rotar el objeto**: Mediante el arrastrado de los manejadores de las esquinas. Si mantienes pulsado Ctrl se mantiene la rotación a pasos de 15 grados. La cruz central representa el eje de rotación y se puede cambiar de posición.
- **Inclinar el objeto**: Mediante el arrastre de los manejadores de las aristas. Si mantienes pulsado Ctrl se mantiene la rotación a pasos de 15 grados.

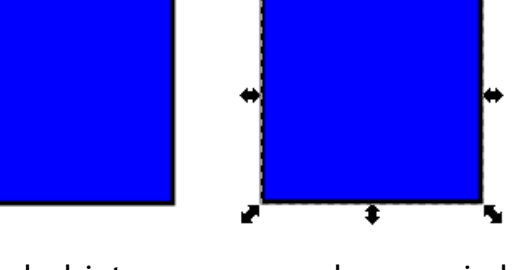

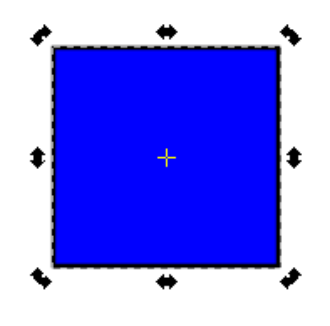

#### TRABAJANDO CON CAPAS

El uso de capas aporta una mayor flexibilidad a la hora de organizar y editar los objetos en dibujos complejos.

Un documento de Inkscape, puede dividirse en varias capas, cada una de las cuales contendrá una parte del contenido del dibujo.

El uso de capas puede ayudar a organizar nuestro trabajo.

Imagina que estás dibujando los distintos componentes de un edificio (estructura, cañerías, electricidad, mobiliario, etc.). La mejor opción es organizar la imagen colocando cada sección en una capa distinta.

Las capas pueden ocultarse y bloquearse. En el menú **CAPA** podemos ver las diferentes opciones que tenemos para trabajar con ellas.

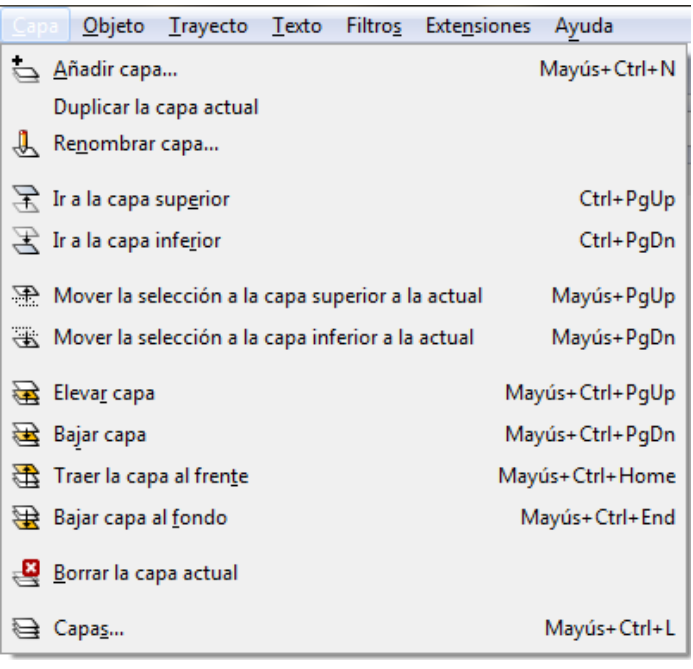

La sección donde podemos ver la capa con la que estamos trabajando e interactuar con ella se encuentra en la barra de estado en la parte inferior del programa.

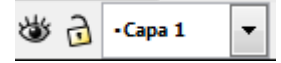

**Prueba a crear un nuevo dibujo compuesto por diferentes capas. Oculta y bloquea alguna de las capas para que te des cuenta de las posibilidades que se nos ofrecen.**

# SELECCIONES MULTIPLES

Puedes seleccionar cualquier número de objetos simultáneamente usando **Mayus + click** sobre los objetos deseados.

También puedes usar la selección elástica que consiste en arrastrar el ratón alrededor de los objetos que quieres seleccionar.

Crea estas tres formas y practica las diferentes formas de selección con ellas:

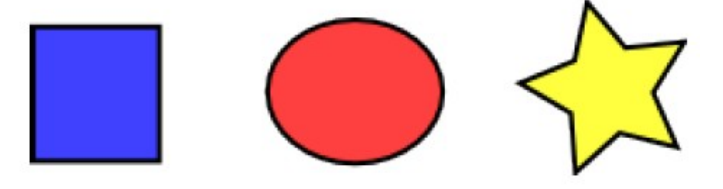

Ahora vamos a algo un poquito más complicado. Crea la siguiente composición formada por un rectángulo azul y dos elipses rojas. Selecciona solamente las dos elipses y arrastralas fuera del rectángulo. Prueba a hacer de las dos formas que hemos aprendido.

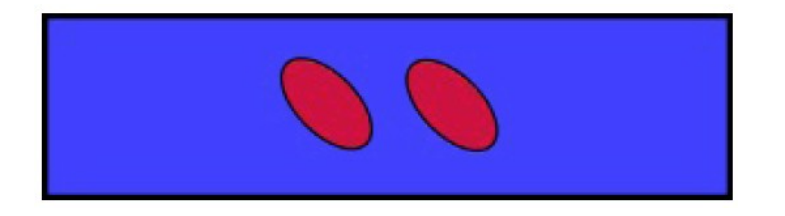

Cada objeto individual dentro de una selección muestra un marco rectangular que hace más sencillo observar lo que está seleccionado y lo que no lo está.

Por ejemplo, si seleccionas las dos elipses y el rectángulo, sin los marcos sería muy difícil adivinar cual de las elipses están seleccionadas y cuales no.

Usando **Mayus + click** sobre un objeto seleccionado lo excluye de la selección.

Selecciona los tres objetos y después usa **Mayus + click** para excluir ambas elipses de la selección, dejando solo seleccionado el rectángulo.

Presionando la tecla **Escape** se deselecciona cualquier objeto seleccionado previamente. Pulsando **Ctrl+A** selecciona todos los objetos en la capa actual.

# AGRUPANDO Y DESAGRUPANDO ELEMENTOS

En **Inkscape** se pueden combinar varios objetos formando un grupo. Este grupo se comporta como un único objeto cuando se arrastra o se transforma.

- Para crear un grupo debes seleccionar los objetos que desees y presionar **Ctrl+G**.
- Para desagrupar un grupo, debes seleccionarlo y presionar **Ctrl+U**.

Puedes agrupar dos grupos y también un grupo con un objeto.

Si quieres editar un objeto dentro de un grupo, haz **Ctrl+click** sobre el objeto y así lo seleccionarás y podrás editarlo individualmente. Con **Mayus+Ctrl+click** puedes seleccionar varios objetos dentro o fuera de cualquier grupo.

Crea los objetos siguientes y colócalos de la forma que ves a continuación. Los de la izquierda son independientes, pero los mismos tres objetos de la derecha están agrupadas. Comprueba las diferencias existentes al modificar los objetos de la izquierda y de la derecha.

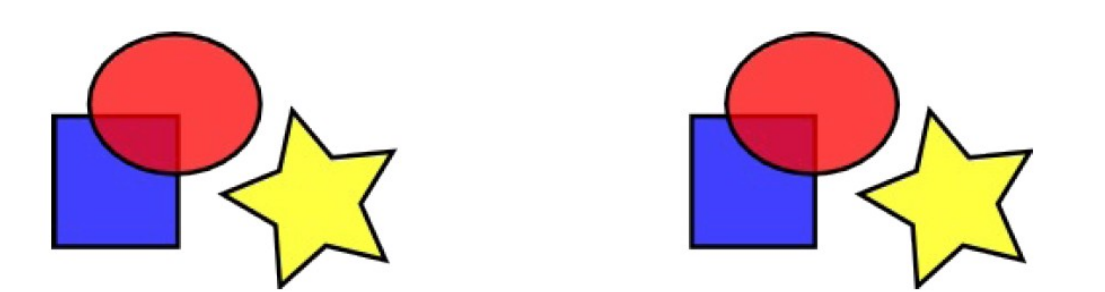

**Intenta mover y transformar las formas individuales en el grupo sin desagruparlas. Después selecciona el grupo normalmente para observar que aún continua agrupado.**

#### RELLENO Y BORDE

Para mostrar la ventana de **Relleno y Borde** debemos pulsar **Mayus+Ctrl+F**.

Observa que el dialogo posee tres pestañas: **Relleno, Color de trazo y Estilo de trazo.**

La pestaña **Relleno** permite editar el relleno (interior) del objeto seleccionado. Se pueden seleccionar los tipos de relleno, incluyendo sin relleno (el botón con la X), color uniforme, así como gradientes lineales o radiales.

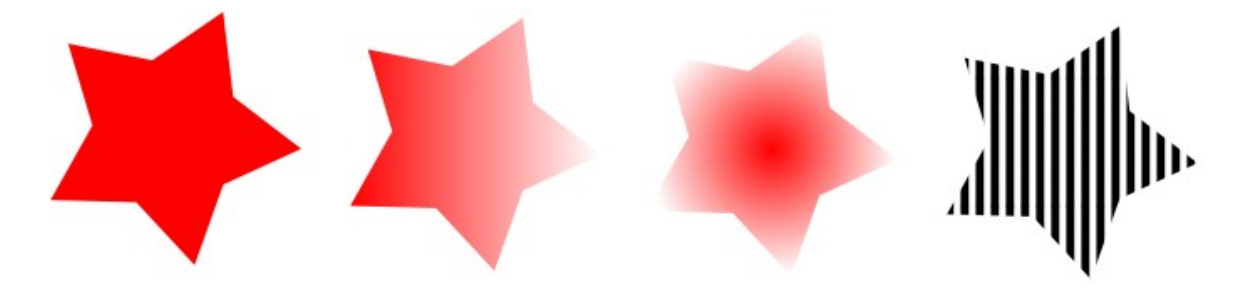

Más abajo están los **selectores de colores**, cada uno tiene su propia pestaña: **RGB, CMYK, HSL y Rueda**.

Fíjate en el selector de **Rueda**, donde puedes rotar el triángulo para escoger un matiz en la rueda, y después seleccionar una sombra que es el matiz del triángulo. Todos los selectores de color contienen un desplazador para configurar el alfa (opacidad) de los objetos seleccionados.

Cuando seleccionas un objeto, el selector de color es actualizado para mostrar su relleno y borde actual (para selecciones de múltiples objetos, el dialogo muestra su color promedio).

Trabaja con estos ejemplos o crea tus propios diseños:

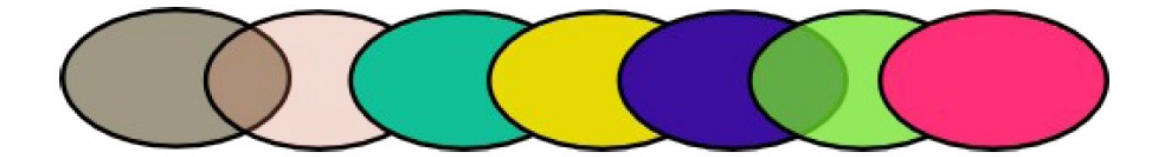

Usando la pestaña **Color de borde**, quita el borde del objeto, o asígnale cualquier color o transparencia:

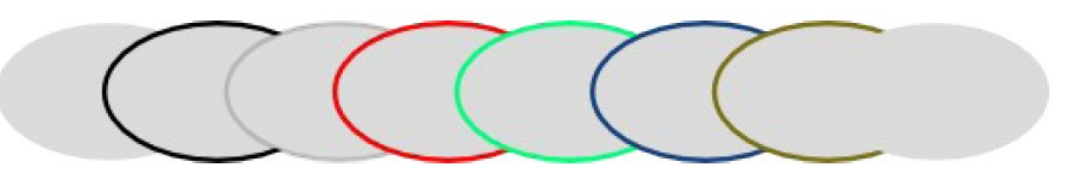

La última pestaña **Estilo de borde**, te permite configurar el grosor y otros parámetros del borde:

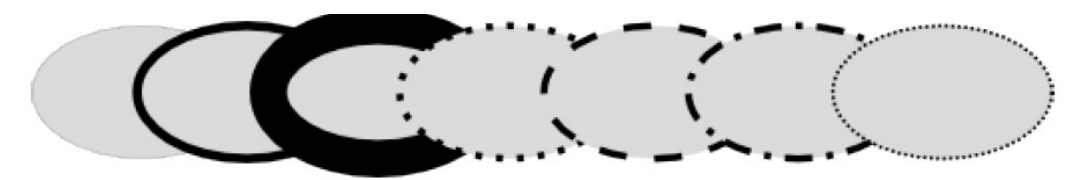

Finalmente, en vez de un color uniforme, puedes usar gradientes para rellenos y bordes:

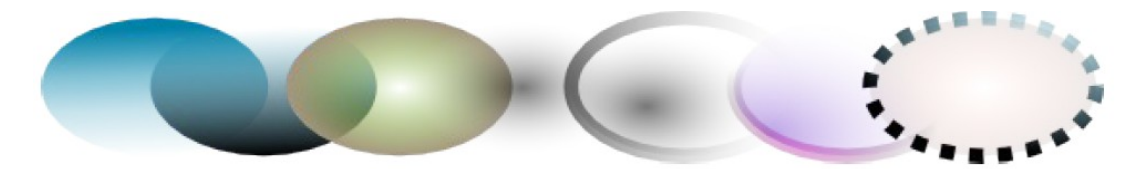

Selecciona un objeto y cambia a la herramienta **Degradado**.

Podrás ver unos controles conectados por líneas que definen la dirección y longitud del gradiente. Muevelos y comprueba el cambio que se produce.

Otra manera de cambiar el color de un objeto es usando la herramienta **Relleno**. Haz click dentro del dibujo con la herramienta y el color seleccionado será asignado al relleno del objeto seleccionado (**Mayus+click** asignará el color de borde).

Estos son otros ejemplos de alineación y distribución:

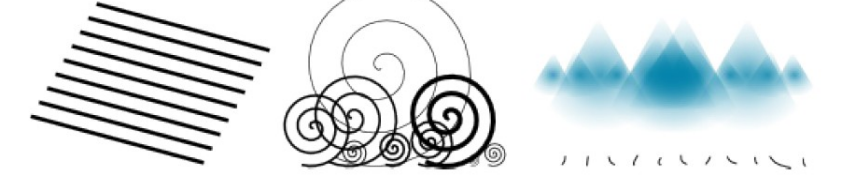

DUPLICADO, ALINEACIÓN Y DISTRIBUCIÓN

Una de las operaciones más comunes es **duplicar un objeto (Ctrl+D)**. Crea este objeto:

El duplicado es colocado exactamente debajo del original por lo que debes arrastrarlo con el ratón para separarlo. Practica llenando la pantalla con copias del cuadrado negros y cambialos de color.

Las copias que has hecho del cuadrado están colocadas más o menos aleatoriamente. Para alinearlos puedes usar el **dialogo de Alineación (Ctrl+Mayus+A)**.

Selecciona todos los cuadrados, abre el **dialogo de Alineación** y presiona el botón **"Centrar en el eje horizontal".**

A continuación presiona el botón **"Eliminar solapamientos"**.

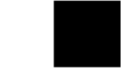

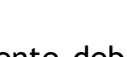

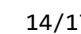

# TRABAJANDO CON TRAYECTOS

Por último, vamos a ver cómo se trabaja con trayectos en Inkscape, veremos algunas de las distintas operaciones que se pueden hacer y las ventajas de cada una.

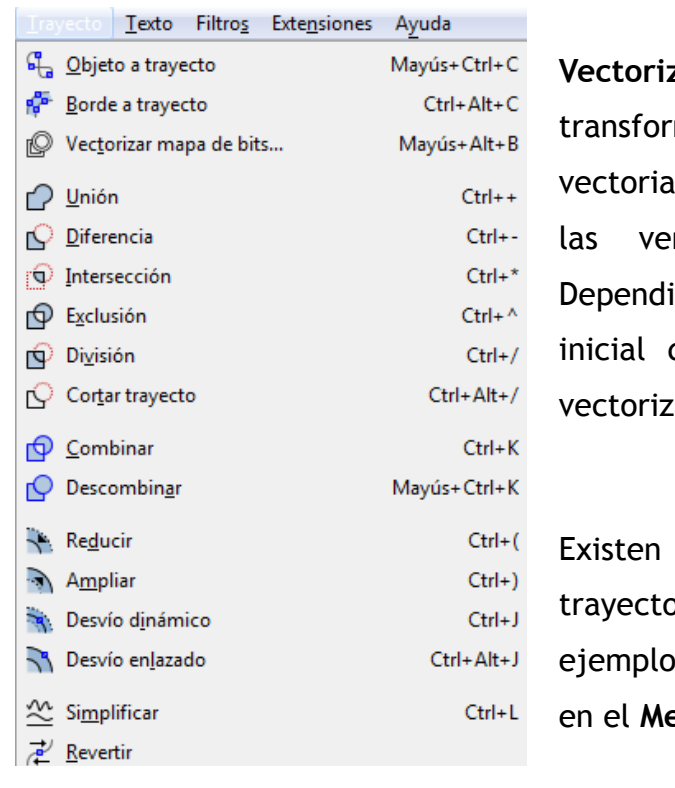

**Vectorizar mapa de bits:** Nos permite mar una imagen de mapa de bits en Il De esa forma podremos aplicarle todas ntajas de los gráficos vectoriales. iendo de las características de la imagen deberemos usar diferentes opciones de ado.

muchas opciones para trabajar con os. A continuación puedes ver diferentes s de las opciones que puedes encontrar enú Travecto:

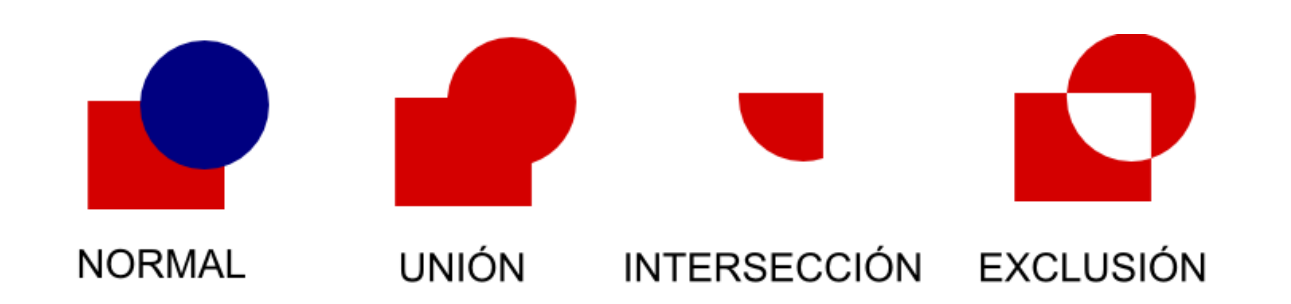

**Prueba el resto de opciones y piensa en las posibilidades que te ofrecen para realizar tus propias creaciones.**

# EJEMPLOS PARA PRACTICAR

Prueba a crear los siguientes dibujos con Inkscape para practicar lo que has aprendido.

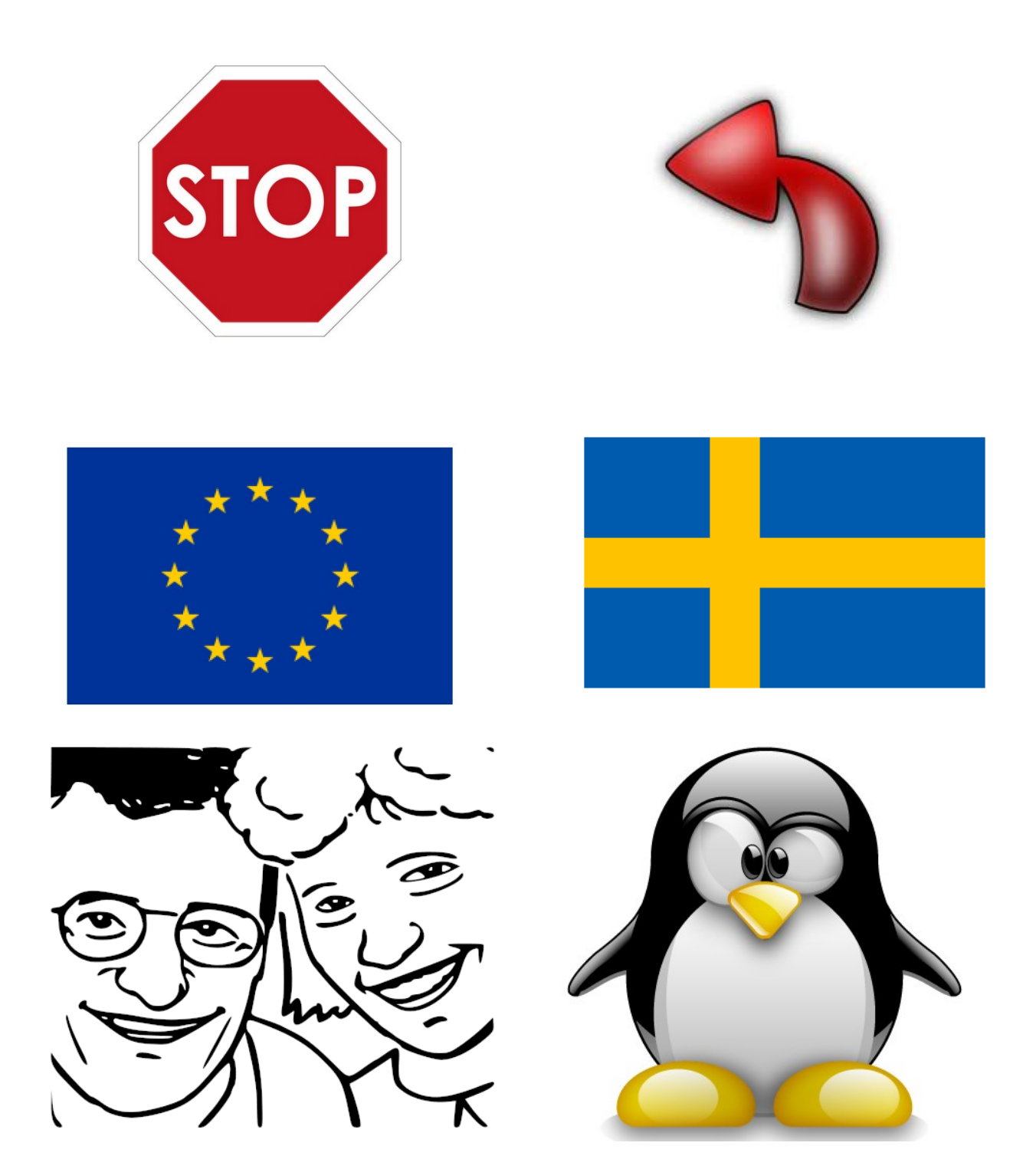

# BUSCANDO MANUALES DE INKSCAPE EN INTERNET

Hay multitud de cosas que hacer con Inkscape y una buena manera de aprender a hacerlas es buscando en Internet.

A continuación te propongo unos pequeños manuales para hacer cosas específicas con Inkscape:

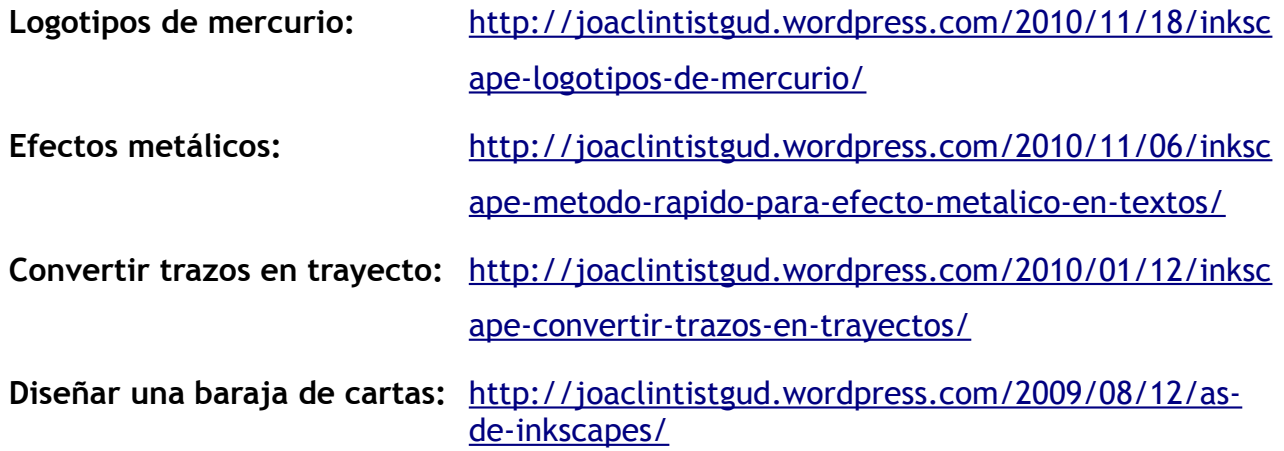

Prueba a seguir alguno de estos tutoriales o busca algún otro que te pueda interesar.

# **CONCLUSIÓN**

Así finaliza este tutorial básico. Hay muchas más posibilidades en Inkscape. Sin embargo, este manual ha sido pensado para ayudarte a crear gráficos simples pero muy útiles. Si te pica la curiosidad y quieres aprender conceptos y utilidades más avanzados, puedes usar el tutorial avanzado que viene en el propio programa en **Ayuda -> Tutoriales**.

# BIBLIOGRAFÍA

<http://inkscape.org/doc/basic/tutorial-basic.es.html> [http://joaclintistgud.wordpress.com](http://joaclintistgud.wordpress.com/)